# **Table of Contents**

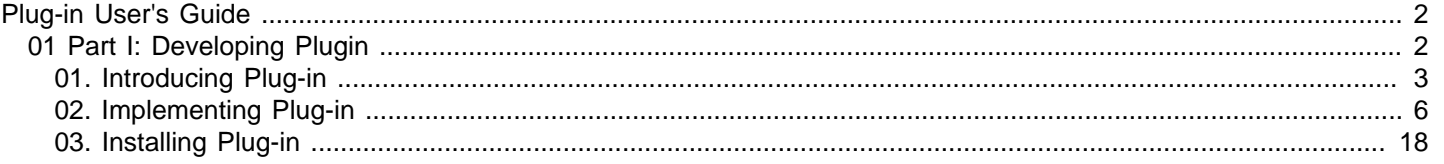

## <span id="page-1-0"></span>**Introducing Plug-in**

[Plugin Support](http://www.visual-paradigm.com/features/miscellaneous/#develop-plug-in) provides an interface for developers to integrate with VP modeling tools. Developers can develop their plugins for what they want.

## **Introduction to plugin support**

Gives you basic knowledge about plug-in development.

# <span id="page-2-0"></span>**Introduction to plugin support**

Plugin Support provides an interface for developers to integrate with Visual Paradigm. Developers can develop their plugins for what they want. In this section, we will introduce the structure of a plugin.

## **Plugin.xml**

A plugin is defined in a XML file (plugin.xml). It includes the information (such as plugin id, provider, required libraries, etc...), custom actions (menu, toolbar and popup menu) and custom shapes/connector of the plugin.

For working with Visual Paradigm in plugin, there are 4 main components must be known by developers: Model, Diagram, Diagram Element and Action/Action Controller.

## **Model element**

Model Elements are basic construct of a model. Plugin allows developer to create, retrieve, update and delete model elements through the popup menu context or through the project (by iterating model elements within a project).

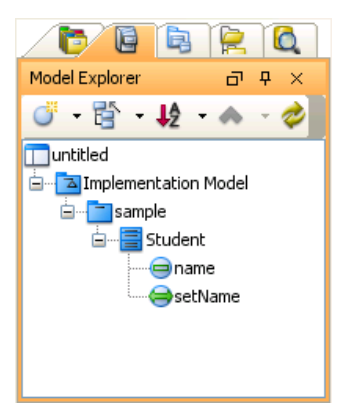

Model elements under Model Explorer

## **Diagram**

Diagram is contains diagram elements on different domain (such as Use Case Diagram, Class Diagram, ERD, etc...).

Plugin allows developer to create, retrieve, update and delete diagrams through the popup menu context or through the project (by iterating diagrams within a project)

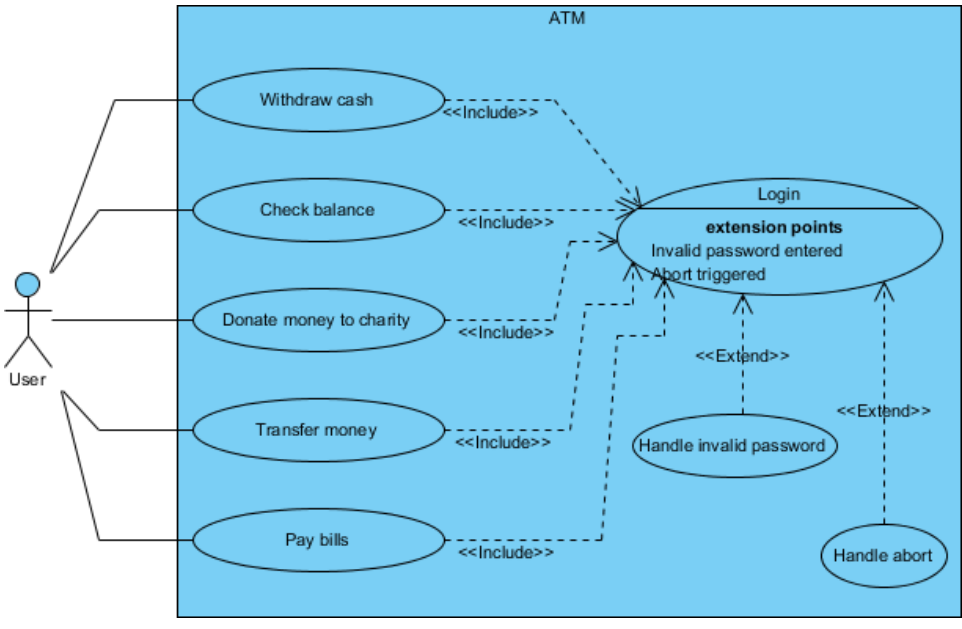

An opening Use Case Diagram

## **Diagram element**

A model element does not contain information of appearance (such as x, y, width, height, etc...). It is the diagram element, which appear on the user interface, that owns the appearance data. Diagram Element represents a view of a model element. A model element can be shown on different diagrams (such as a class can be shown on 2 different class diagrams).

There are 2 kinds of diagram element: Shape and Connector. Shape represents the non-relationships diagram element (such as Class). Connector represents the relationships (such as Generalization). Plugin allows developer to create, retrieve, update and delete diagram elements through the popup menu context or through the project (to iterate all the diagrams and then the diagram elements appear on a diagram).

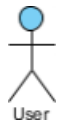

## **Action/Action controller**

Action represents buttons and menus (menu, toolbar and popup menu), which contains the information on outlook (such as label, icon, mnemonic, etc...) and responses to trigger the function call.

Action is used to represent the button on 3 regions: menu/toolbar, popup menu and diagram toolbar

Action Controller is the control (function call) of actions. Developer needs to implement different Action Controller on different region's actions.

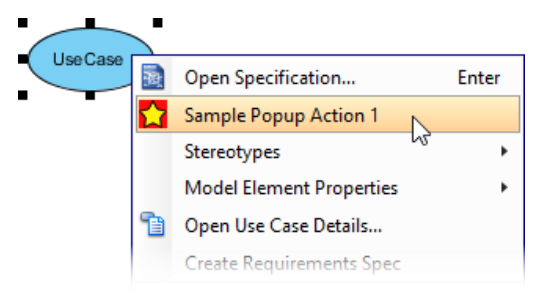

Popup menu with user-defined menu item

# **Implementing Plug-in**

Provides you with information about plug-in implementation.

## **Implementing plugin**

Learn how to implement a plug-in.

# <span id="page-5-0"></span>**Implementing plugin**

## **Configuring development environment**

The plugin API is in **%Visual-Paradigm-Install-Dir%/lib/openapi.jar**. In order to program a plugin, developer must import the jar into the development classpaths.

### **Beginning of plugin.xml**

plugin.xml is the base of a plugin, to develop a plugin, you should start from writing the plugin.xml. The basic directory structure is "Visual-Paradigm-Install-DIR/plugins/YOUR\_PLUGIN\_ID/plugin.xml"

For improving the variability of the plugin.xml, a properties file (plugin.properties) can be used for storing the value of the xml. Developer can assign the value of the attributes in xml starts with '%', then the value will be read from the properties file. For example

In plugin.xml: <plugin id="sample.plugin name="%plugin.name" .../>

In plugin.properties: plugin.name=sample.plugin

Sample on XML:

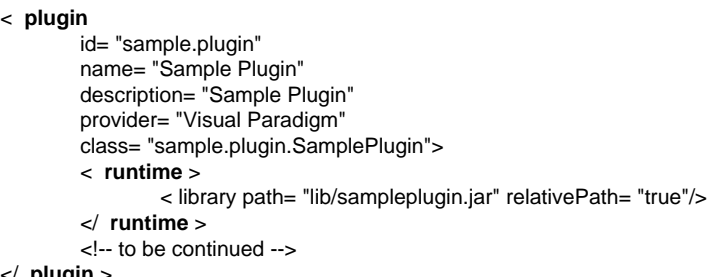

</ **plugin** >

Table shows the description of elements in the plugin.xml.

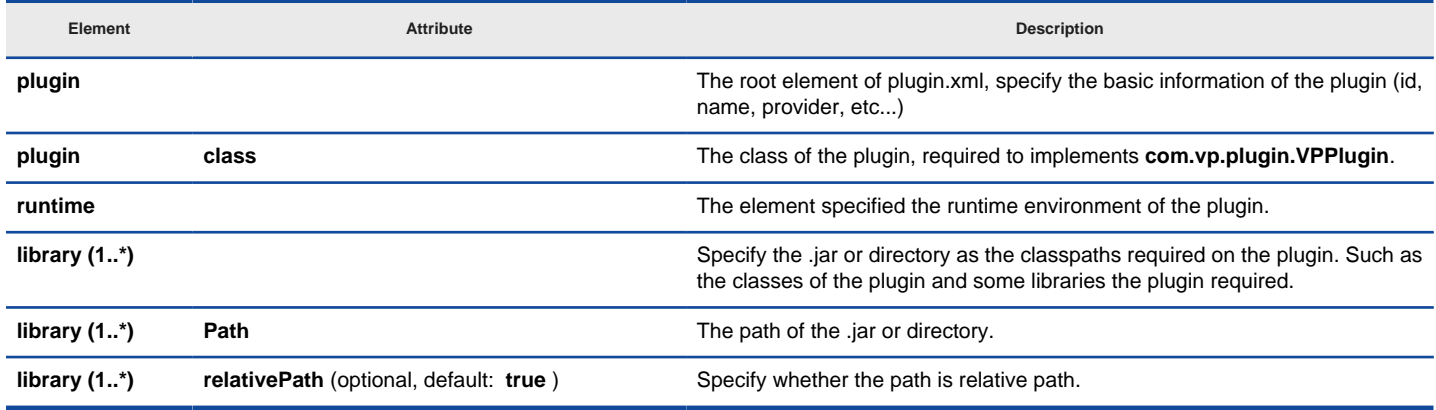

plugin.xml element description

Description on Code:

#### **VPPlugin** (com.vp.plugin.VPPlugin)

This class must be implemented and ref on <plugin class="xxx"... Otherwise, the plugin will not be loaded completely. In fact, the class can do nothing on it.

The following is the sample code:

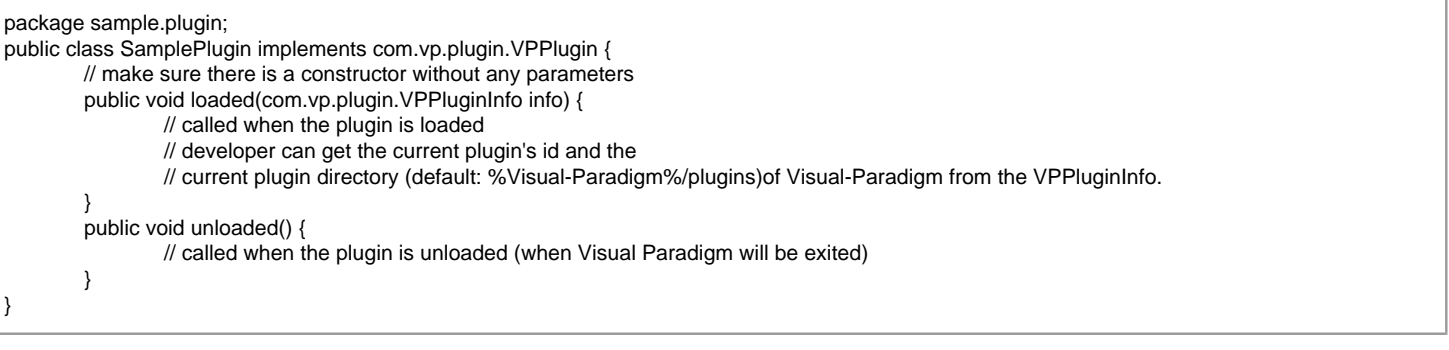

#### **Implementing custom action**

There are 2 main components for an Action: Action and Action Controller. Action represents the outlook, Action Controller responses to work as function call. In order to create custom action, developer needs to define the Action on xml, and implement the Action Controller on code.

Sample on XML:

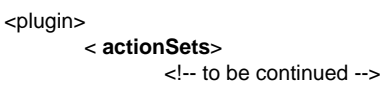

## </plugin>

Table shows the description of elements in the above XML.

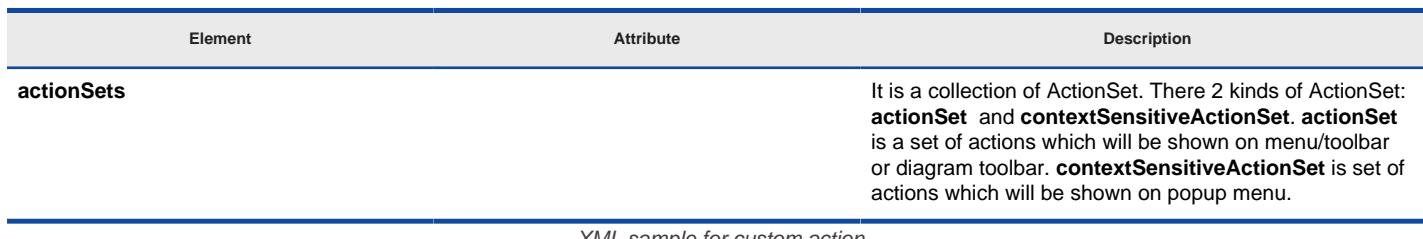

XML sample for custom action

There are differences on xml definition and code implementation of the 3 kinds of Actions (menu/toolbar, popup menu, diagram toolbar).

**Custom action on menu/Toolbar**

Developer can define the menu, menu item, toolbar, toolbar button and etc... on the plugin.xml. In order to trigger the menu item and toolbar button's function call, Action Controller is required to be implemented and added into the Action. The Action Controller class on menu/toolbar actions is com.vp.plugin.action.VPActionController.

There are 2 important attributes used on menu, action and separator: **menuPath** and **toolbarPath** .

menuPath is the path specified where is the item placed on menu, toolbarPath is the path specified where is the item placed on toolbar. The path is formed by a set of 'name'. The 'name' is similar with the caption of the menu items (caption in English, ignores the "..." and remind the 'space'). '/' is used as delimiter of the path. '#' is used to represent the front of the menu. Here, 4 examples will be given:

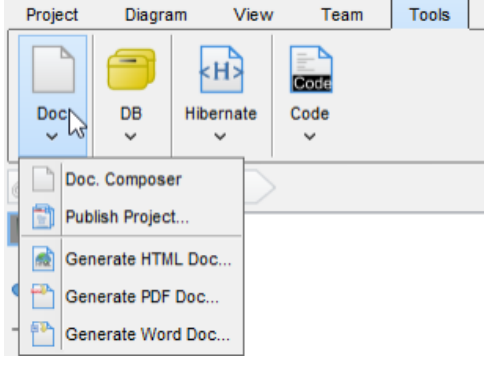

Custom Action on MenuBar

Below is the menupaths required for implementing the menus shown in the above images.

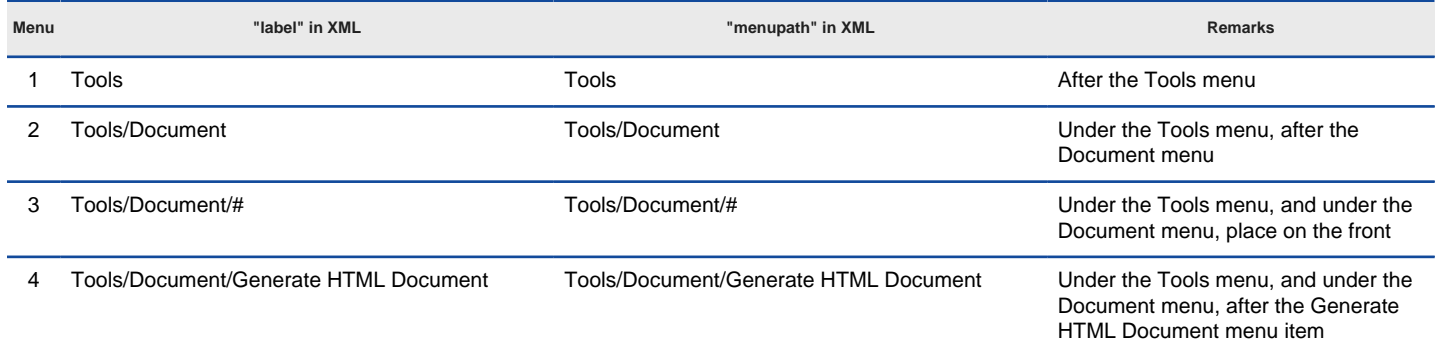

Different menupaths settings

Sample on XML:

< actionSet id="sample.plugin.actions.ActionSet1"> < toolbar id= "sample.plugin.actions.Toolbar1" orientation= "north" index= "last"/> < menu id= "sample.plugin.actions.Menu1" label= "Sample Menu 1" mnemonic= "M" menuPath= "Tools/Document"/> < action id= "sample.plugin.actions.Action1"<br>actionType= "generalAction"<br>label= "Sample Action 1"<br>tooltip= "Sample Action 1"

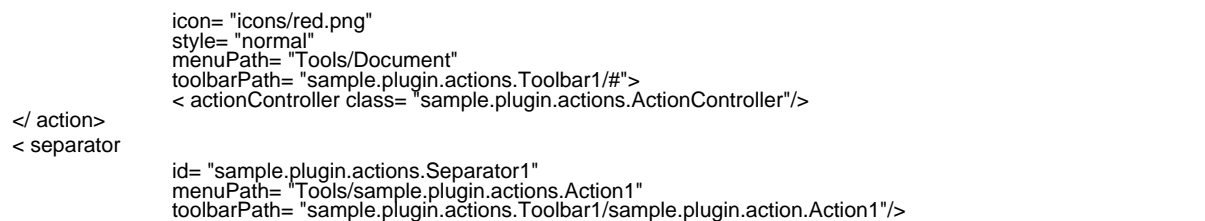

</ actionSet>

The table shows the description of elements in the above XML.

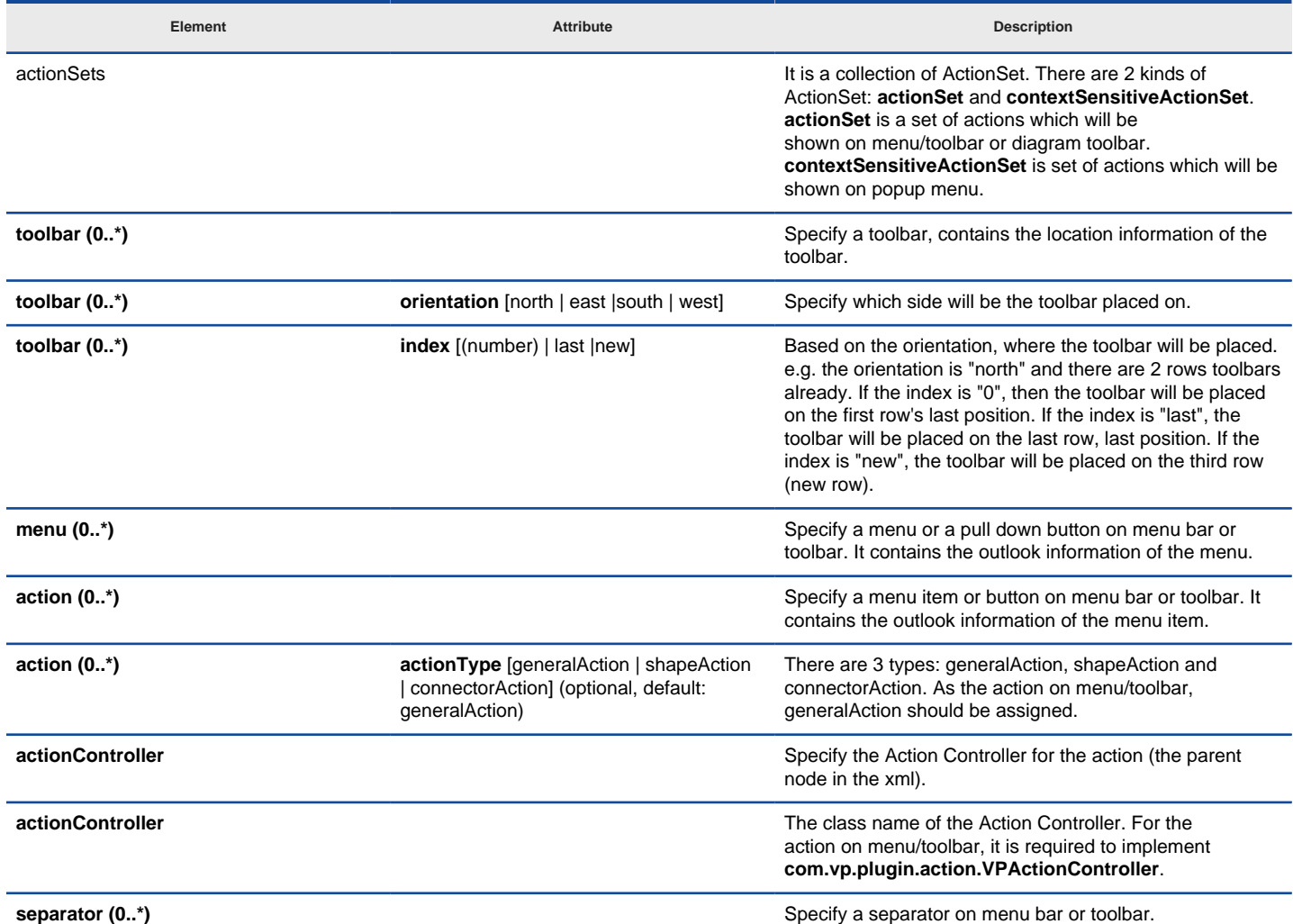

XML sample for menus and toolbars

Description on Code:

## **VPActionController (com.vp.plugin.action.VPActionController)**

This class is used to perform the function call when the action is clicked. One Action Controller class refers to multi Actions is allowed. Sample:

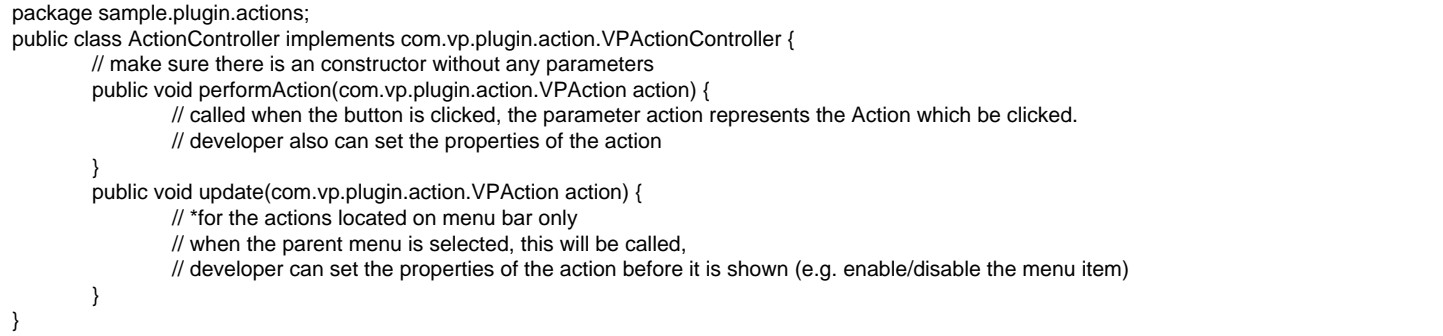

**Custom action on popup menu (context sensitive)**

Developer can define the menu, menu item and separator on the popup menu shown on the diagram. The popup menu on diagram is context sensitive which based on what diagram element or diagram is selected. In order to make the menu item trigger the function call, Action Controller is required to be implemented. For popup menu, **com.vp.plugin.action.VPContextActionController** is the interface required developer to implement.

Same as Action on Menu/Toolbar, **menuPath** is used to specify the location of the action (menu/menu item on popup menu).

Sample on XML:

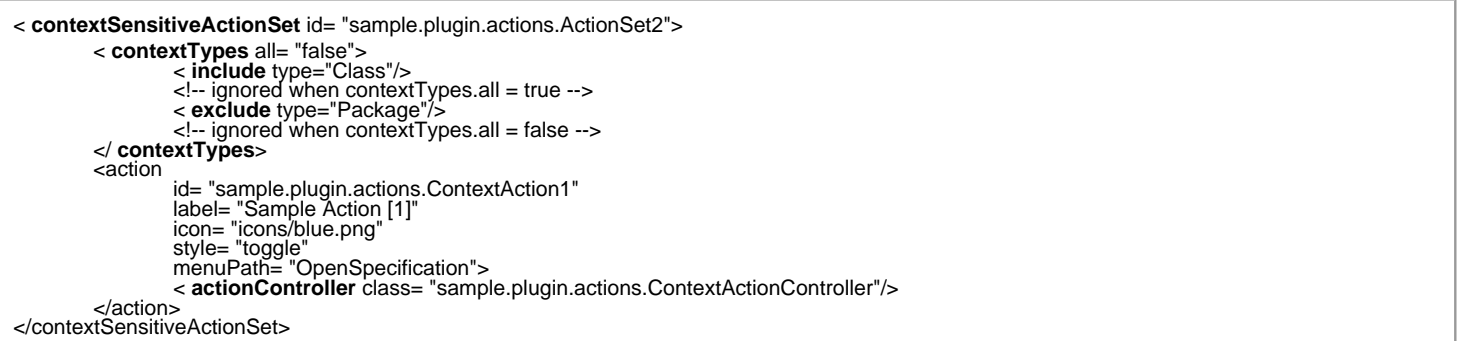

Table shows the description of elements in the above XML.

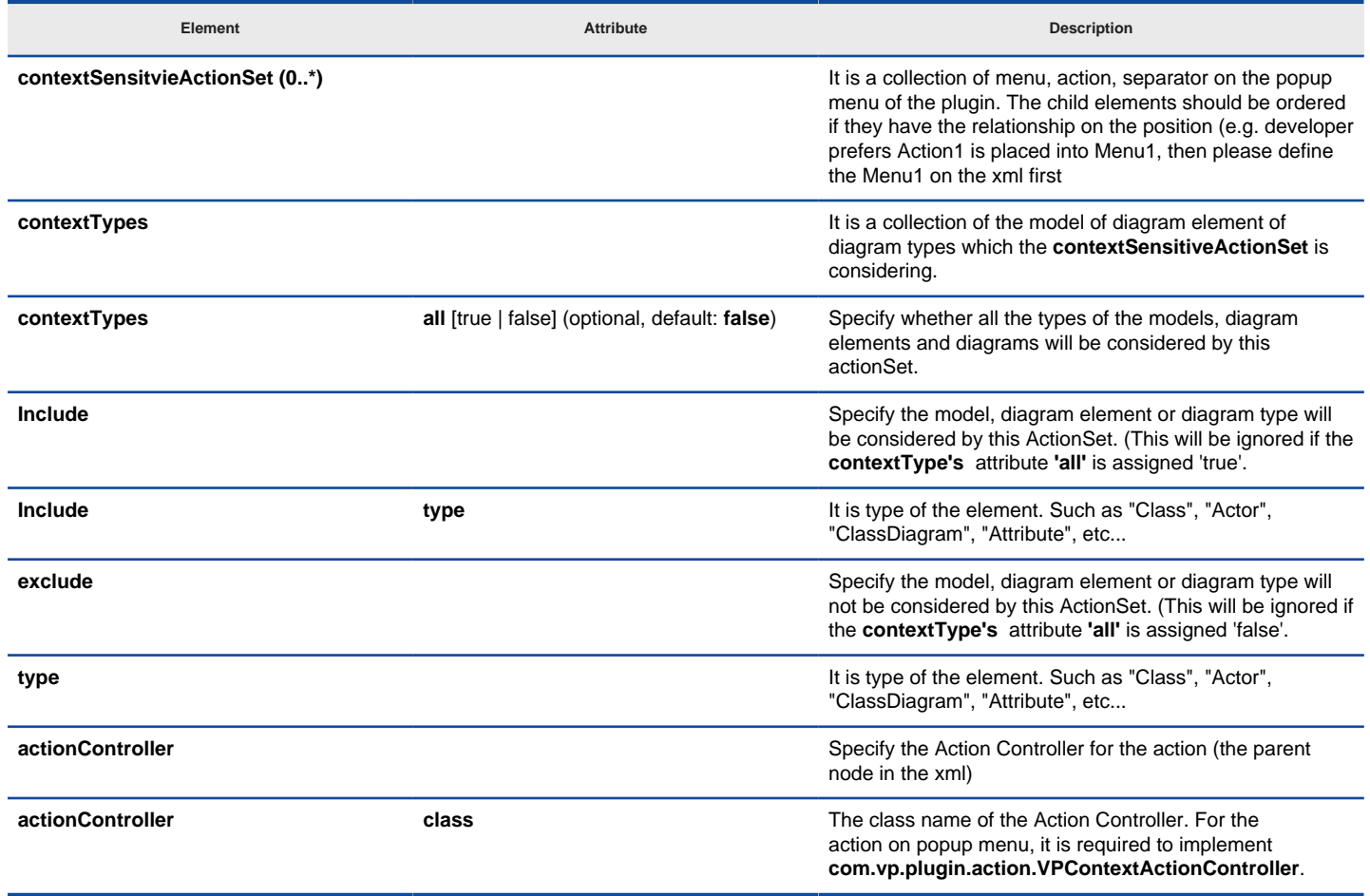

XML sample for popup menu

Description on Code:

**VPContextActionController (com.vp.plugin.action.VPContextActionController)**

This class is used to perform the function call when the action is clicked. One Action Controller class refers to multi Actions is allowed.

Sample:

package sample.plugin.actions; import java.awt.event.ActionEvent; public class ContextActionController implements com.vp.plugin.action.VPContextActionController { // make sure there is an constructor without any parameters public void performAction( com.vp.plugin.action.VPAction action,

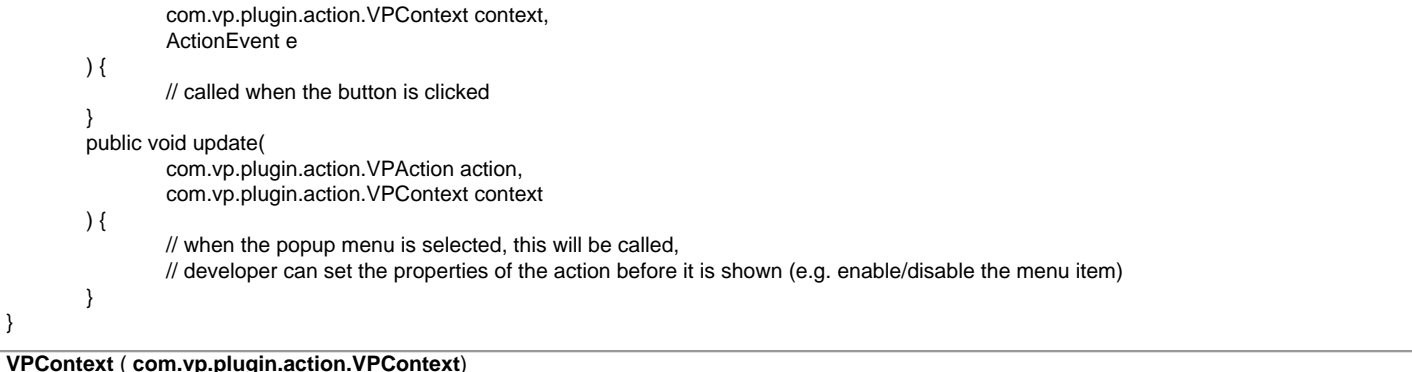

## Context will be passed into the Action Controller when the popup menu is shown or action is triggered. It is what the user selected on the diagram, can be model, diagram element or/and diagram.

A diagram may contain many diagram elements, when user right-click on the diagram element or the diagram, a popup menu will be shown. So, the context may be diagram element or diagram. However, the diagram element must be contained by diagram, then if popup menu is shown on a diagram element, the context must contain both diagram element and diagram. And the diagram element always represents for a model, so that is possible the context contains model, diagram element and diagram as same time. However, sometime, the popup menu is shown for a model only (e.g. select on an attribute of a class, because there is no diagram element for the attribute, the class's diagram element will be contained in the context).

## **Custom diagram element (shape and connector)**

Developer can define the shape to connect on the specified diagram. But it is not allowed to develop a custom model. ActionSet and Action are used on definition of custom diagram element.

Sample on XML:

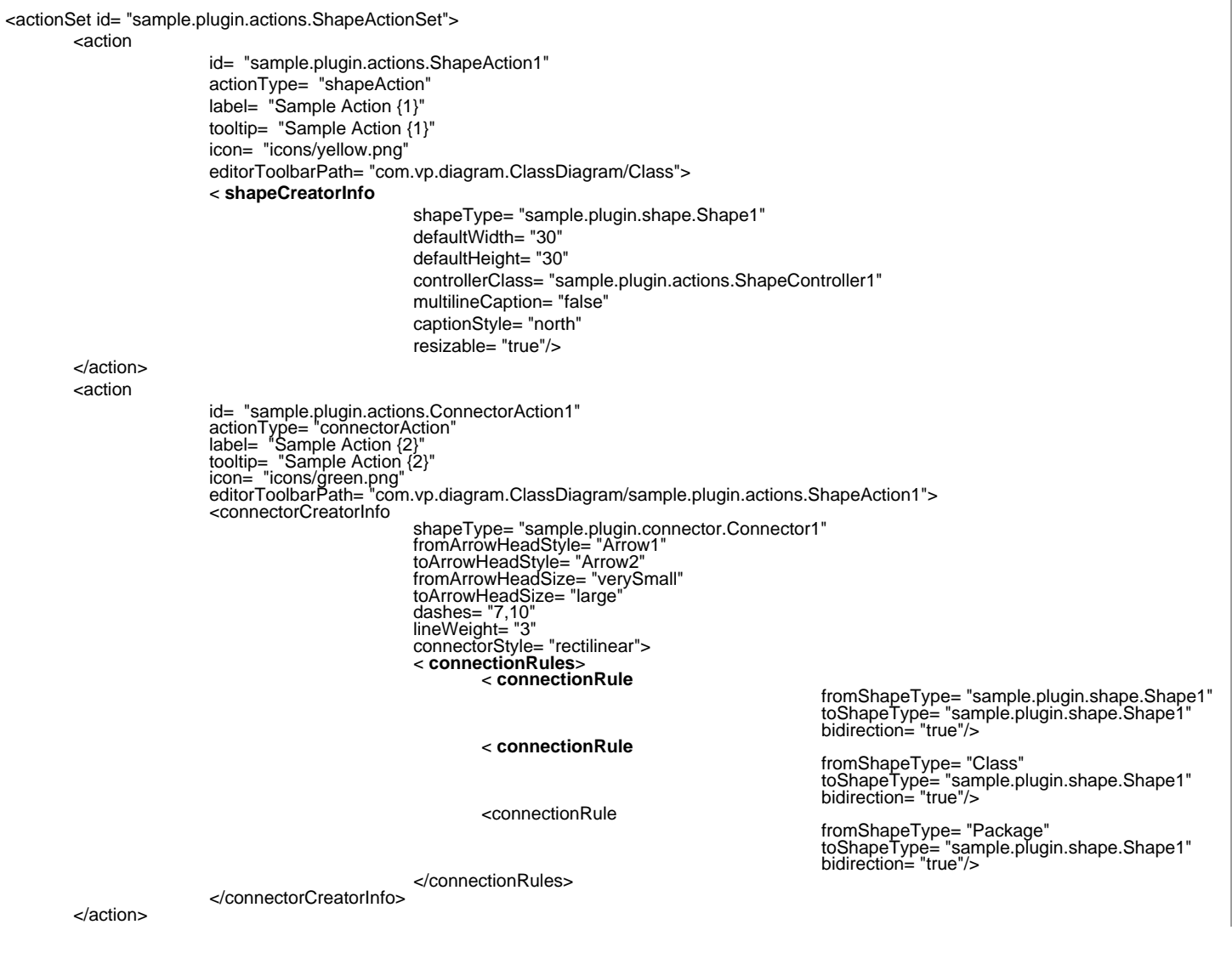

Table shows the description of elements in the above XML.

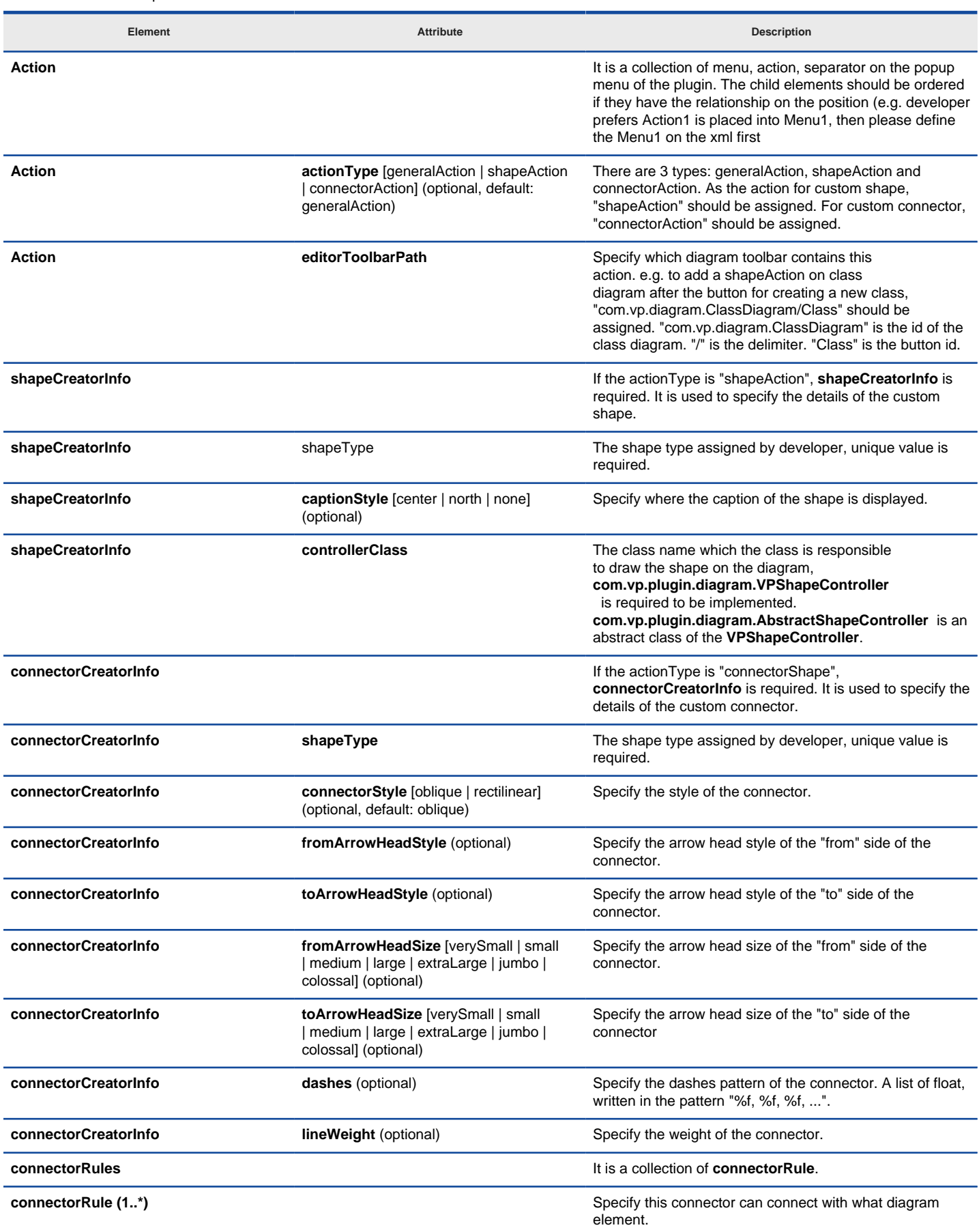

XML sample for diagram element

Description on Code:

**VPShapeController** ( **com.vp.plugin.diagram.VPShapeController**)

It responses to handle the outlook of the shape on the diagram.

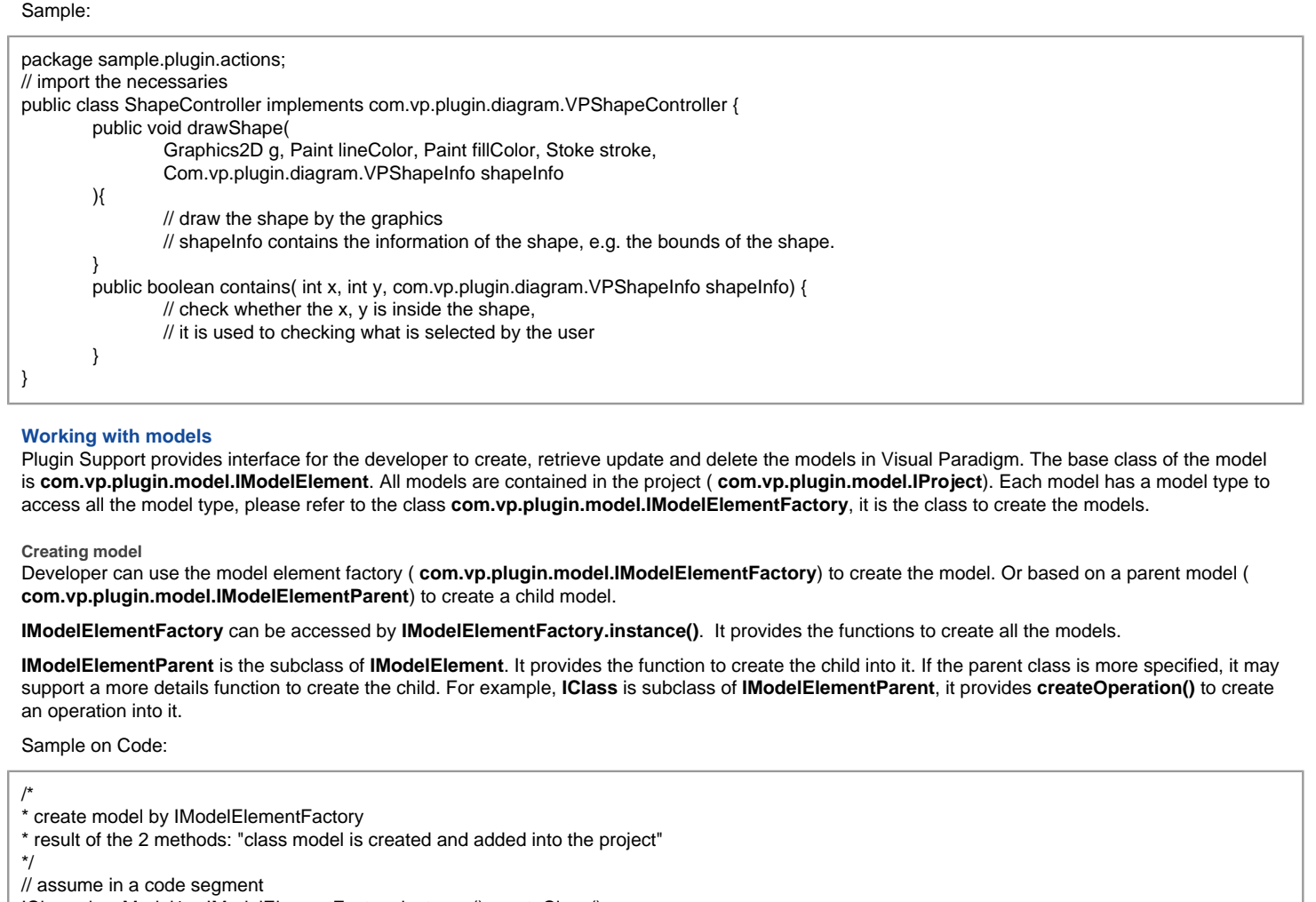

IClass classModel1 = IModelElementFactory.instance().createClass();

IClass classModel2 = (IClass) IModelElementFactory.instance().create(IModelElementFactory. MODEL\_TYPE\_CLASS);

/\*

\* create model by IModelElementParent

\* result of the first 2 methods, "operation model is created and added into the class model"

\* result of the last method, "actor model is created and added into project", because actor cannot be the child of class model

\*/

// assume in a code segment

IOperation operationModel1 = classModel1.createOperation();

IOperation operationModel2 = (IOperation) classModel1.createChild(IModelElementFactory. MODEL\_TYPE\_OPERATION); IActor actorModel1 = (IActor) classModel1.createChild(IModelElementFactory. MODEL\_TYPE\_ACTOR);

**Retrieving model**

Developer can use the project ( **com.vp.plugin.model.IProject**) or the context ( **com.vp.plugin.action.VPContext**) from ActionController to retrieve the models.

**IProject** is the project of Visual Paradigm. The project contains all models, diagram and diagram elements. It provides function ( **modelElementIterator()**) for the developer to iterate the models.

**VPContext** is the context of a popup menu. Developer can access the context by popup menu's action controller ( **com.vp.plugin.action.VPContextActionController**). Context may contain a model element if the popup menu is shown on a diagram element or model.

Sample on Code:

```
/*
* retrieve model by IProject
*/
// assume in a code segment
IProject project = ApplicationManager.instance().getProjectManager().getProject();
Iterator iter = project.modelElementIterator();
while (iter.hasNext()) {
        IModelElement modelElement = (IModelElement) iter.next();
        // model element retrieved
}
/*
*retrieve model by VPContext
*/
```
// assume on a sub-class of com.vp.plugin.action.VPContextActionController

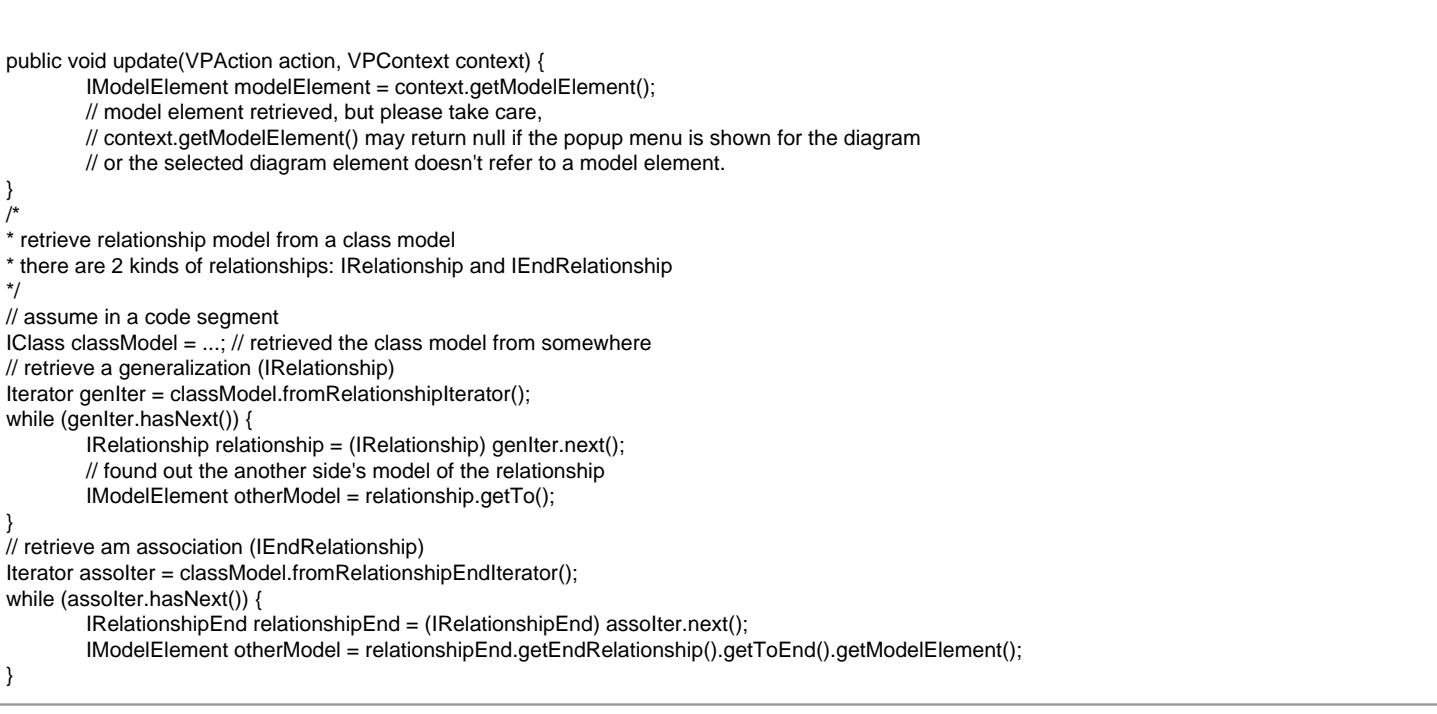

**Updating model**

Developer can call a set of get/set methods on a model. Different model type has different properties. For setting and getting the model's property, cast the **IModelElement** into its sub-class is necessary. For example, developer gets the **IModelElement** from the popup menu's context. Developer checks whether the model is a **IClass**, then developer casts the **IModelElement** into **IClass**, and call the function **IClass.setVisibility(xxx)**.

Sample on Code:

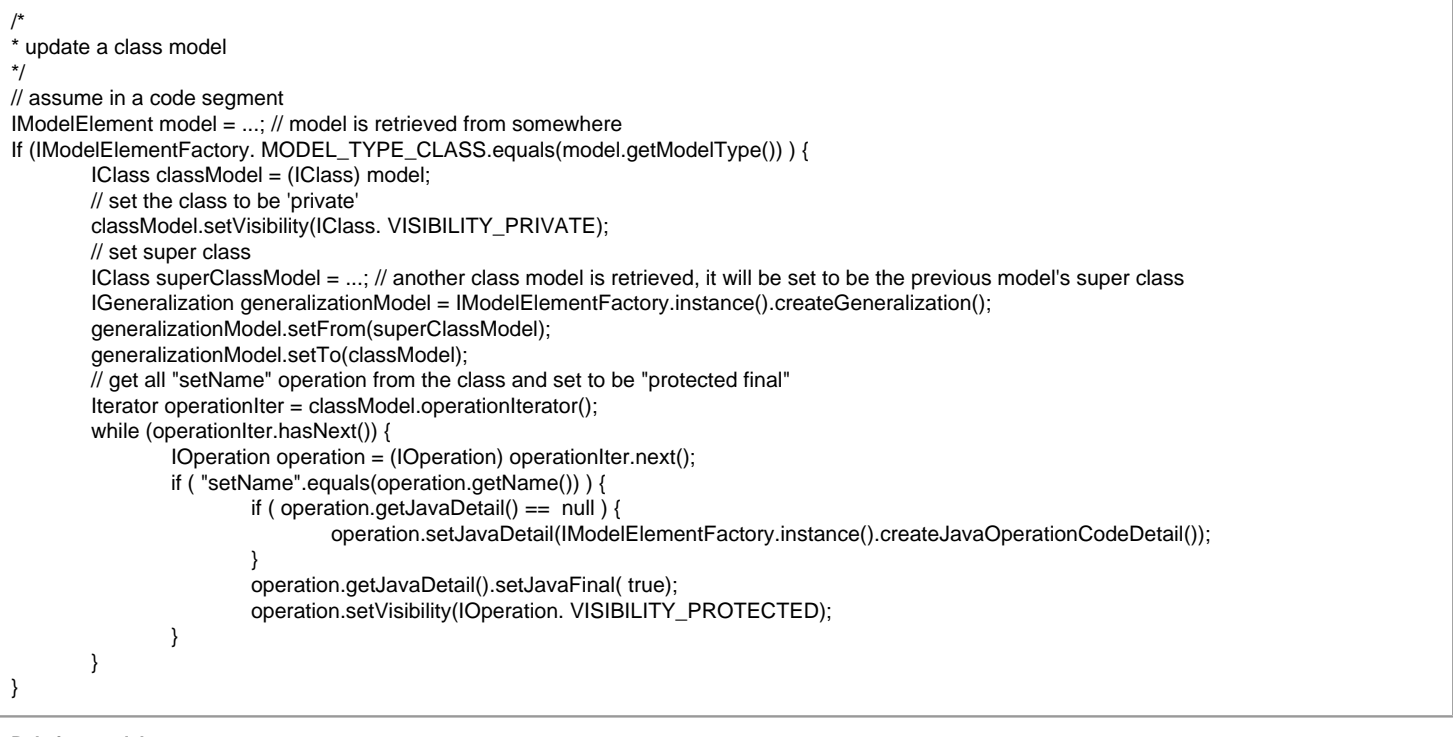

**Deleting model**

Developer can delete the model by simple way, just call the **IModelElement.delete()**.

#### **Working with diagrams/Diagram elements**

Plugin Support provides interface for the developer to create, retrieve update and delete the diagrams or diagram elements in Visual Paradigm. The base class of the diagram is co **m.vp.plugin.diagram.IDiagramUIModel**. The base class of the diagram element is **com.vp.plugin.diagram.DiagramElement**. All diagrams are contained in the project ( **com.vp.plugin.model.IProject**). And the diagram elements can be found in the diagrams. The diagram elements can be contained by the diagrams.

**Creating diagrams/Diagram elements**

Developer can create the diagram or diagram element by com.vp.plugin.DiagramManager. DiagramManager can be accessed by ApplicationManager.instance().getDiagramManager().

Sample on Code:

// assume in a code segment

DiagramManager diagramManager = ApplicationManager.instance().getDiagramManager(); /\*

\* create diagram \*/ IDiagramUIModel diagram = diagramManager.createDiagram(DiagramManager. DIAGRAM\_TYPE\_CLASS\_DIAGRAM); /\* \* create diagram element with exists models \*/ IModelElement classModel1 = ...; // retrieved a class model from somewhere IModelElement packageModel1 = classModel1.getParent(); // assume the class model is contained by a package IDiagramElement packageDiagramElement1 = diagramManager.createDiagramElement(diagram, packageModel1); IDiagramElement classDiagramElement1 = diagramManager.createDiagramElement(diagram, classModel1); // class's diagram element should be a shape, not a connector packageDiagramElement1.addChild((IShapeUIModel) classDiagramElement1); /\* \* create diagram element without models (the model will be created automatically) \*/ IDiagramElement newClassDiagramElement = diagramManager.createDiagramElement(diagram, IClassDiagramUIModel. SHAPETYPE\_CLASS); IModelElement newClassModel = newClassDiagramElement.getModelElement(); /\* \* open the created diagram \*/ diagramManager.openDiagram(diagram);

**Retrieving diagrams/Diagram elements**

Developer can use the project ( **com.vp.plugin.model.IProject**) to retrieve the diagrams. Use a diagram ( **com.vp.plugin.diagram.IDiagramUIModel**) to retrieve the contained diagram elements. Or use the context ( **com.vp.plugin.action.VPContext**) from ActionController to retrieve the diagram and/ or diagram element.

**IProject** is the project of Visual Paradigm. The project contains all models, diagram and diagram elements. It provides function ( **diagramIterator()**) for the developer to iterate the diagrams.

**IDiagramUIModel** is a diagram, which may contain many diagram elements.

**VPContext** is the context of a popup menu. Developer can access the context by popup menu's action controller ( **com.vp.plugin.action.VPContextActionController**). Context may contain a diagram and/or diagram elements.

Sample on Code:

```
/*
* retrieve diagram from IProject
*/
// assume in a code segment
IProject project = ApplicationManager.instance().getProjectManager().getProject();
Iterator diagramIter = project.diagramIterator();
while (diagramIter.hasNext()) {
        IDiagramUIModel diagram = (IDiagramUIModel) diagramIter.next();
        /*
        * retrieve diagram element from IDiagramUIModel
        */
        Iterator diagramElementIter = diagram.diagramElementIterator();
        while (diagramElementIter.hasNext()) {
                IDiagramElement diagramElement = (IDiagramElement) diagramElementIter.next();
        }
}
/*
* retrieve diagram and diagram element from VPContext
*/
// assume on a sub-class of com.vp.plugin.action.VPContextActionController
public void update(VPAction action, VPContext context) {
        IDiagramUIModel diagram = context.getDiagram();
        IDiagramElement diagramElement = context.getDiagramElement();
        // diagramElement may be null, if the popup menu shown for the diagram
}
/*
* retrieve connected connector from a shape
* because a connector can connected with both Shape and Connector, please check the
* both getToShape() and getToConnector() or getFromShape() and getFromConnector()
*/
// assume in a code segment
IShapeUIModel shape = ...; // retrieved the shape from somewhere
IConnectorUIModel[] connectors = shape.toFromConnectorArray();
int count = connectors == null ? 0 : connectors. length;
for ( int i = 0; i < count; i++) {
        IDiagramElement toDiagramElement = connectors[i].getToShape();
        if (toDiagramElement == null) {
                toDiagramElement = connectors[i].getToConnector();
        }
}
```
**IDiagramElement** is the super class of **IShapeUIModel** and **IConnectorUIModel**. Because there is a difference between shape and connector, the **IShapeUIModel** and **IConnectorUIModel** provide different set of functions to update them.

Sample Code:

/\* \* update a shape's size and set a connector's connector style

\*/ // assume in a code segment IShapeUIModel shape = ...; // retrieved the shape from somewhere shape.setBounds(20, 20, 400, 400); IConnector connector = ...; // retrieved the connector from somewhere connector.setConnectorStyle(IConnectorUIModel. CS\_CURVE);

**Deleting diagrams/Diagram elements**

Developer can delete the diagram and diagram element by simple way, just call the **IDiagramUIModel.delete()** and **IDiagramElement.delete()**.

#### **Showing dialog on Visual Paradigm**

Since Visual Paradigm may be integrated with different platforms which may not support Swing (e.g. Eclipse, Visual Studio). That may make the process to be hung on if using the Swing dialog technology (e.g. JOptionPane and JDialog). So, it is necessary to use a special method to show the dialog with Swing technology.

**com.vp.plugin.ViewManager** is an interface provides function for developer to show the dialog as same as show dialog by JOptionPane. Besides that, **Viewmanager** supports developer to show message on Visual Paradigm's message pane and show custom dialog by implementing an interface ( **com.vp.plugin.view.IDialogHandler**).

Same as JOptionPane, to show a dialog, it is better to have a component as the invoker/parent component. To get the component in Visual Paradigm, just call **ViewManager.getRootFrame()**.

#### **Showing message on message pane**

**ViewManager** provides function **showMessage(msg:String, msgTabId:String)** to show the message on Message Pane. The parameter **msg** is the content of the message, **msgTabId** is the id to identify the tab on Message Pane, which can be defined by developer.

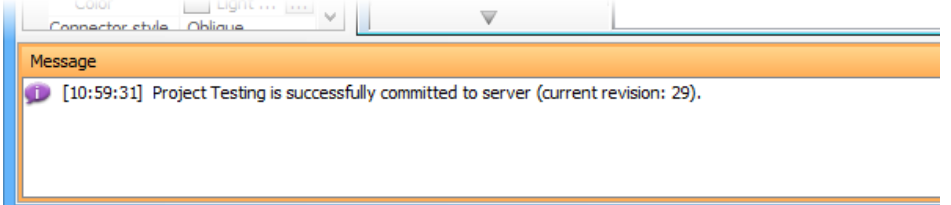

Message in Message Pane

Sample on Code:

## // assume in a code segment

ViewManager viewManager = ApplicationManager.instance().getViewManager();

viewManager.showMessage( "Thank you for reading Visual Paradigm Plugin Support User's Guide. >=)", "sample.plugin");

**Showing simple message dialog**

In Swing, we may use the **javax.swing.JOptionPane** to show a message dialog (e.g. **JOptionPane.showMessageDialog(...)**). **ViewrManager** provides the functions which simulate the JOptionPane. **ViewManger** provides a set of **showXXXXDialog(...)** functions for showing the dialog. The signature of the functions are same with the JOptionPane. Developer need not feel strange on calling the **showXXXXDialog(...)** functions.

**Showing custom dialog**

In Swing, we may implement the **javax.swing.JDialog** and add our component on the dialog's content pane. But in plugin, developer is required to implement an interface **com.vp.plugin.view.IDialogHandler** to work for the dialog.

**IDialogHandler** specify the behaviors of a dialog. There are 4 functions need to be implemented.

getComponent() : java.awt.Component

It is called once before the dialog is shown. Developer should return the content of the dialog (similar to the content pane).

prepare(dialog : com.vp.plugin.view.IDialog) : void

It is called after the **getComponent()**. A dialog is created on Visual Paradigm internally (it still not shown out). Developer can set the outlook of the dialog on prepare(), such as title, bounds and modal, etc... For your convenience, the dialog will be shown on the screen center as default. If developer don't want change the location, there is no necessary to call the **setLocation()** function.

shown()

It is called when the dialog is shown. Developer may need to do something when the dialog is shown, such as checking something before user to input data on the dialog.

canClosed()

It is called when the dialog is closed by the user clicking on the close button of the frame. Developer may not allow the user to close the dialog (e.g. failed on validation check), then please return 'false' on **canClosed()**.

Sample on Code:

}

```
package sample.plugin.dialog;
// assume imported necessary classes
public class CustomDialogHandler implements IDialogHandler {
        private IDialog _dialog;
        private Component _component;
        private JTextField _inputField1, _inputField2, _answerField;
        public Component getComponent() {
                this._inputField1 = new JTextField(10);
                this._inputField2 = new JTextField(10);
                this._answerField = new JTextField(10);
                 JLabel addLabel = new JLabel(" + "); JLabel equalLabel = new JLabel(" = ");
                 JButton okButton = new JButton( "Apply");
                okButton.addActionListener( new ActionListener() {
                public void actionPerformed(ActionEvent e) { ok();}
                } );
                 JPanel pane = new JPanel();
                pane.add( this._inputField1); pane.add(addLabel); pane.add( this._inputField2);
                pane.add(equalLabel); pane.add( this._answerField); pane.add(okButton);
                this._component = pane;
                return pane;
        }
        public void prepare(IDialog dialog) {
                this. dialog = dialog;
                dialog.setModal(true);
                dialog.setTitle( "Maths Test");
                dialog.setResizable( false ); dialog.pack();
                this._inputField1.setText(String.valueOf(( int)(Math.random()*10000)));
                this._inputField2.setText(String.valueOf(( int)(Math.random()*10000)));
        }
        public void shown() {
                ApplicationManager.instance().getViewManager().showMessageDialog(
                this._component, "Maths Test is started, you have an half hour to finish this test.",
                 "Maths Test", JOptionPane. INFORMATION_MESSAGE
                );
        }
        public boolean canClosed() {
                if ( this.checkAnswer()) { return true; }
                else {
                         ApplicationManager.instance().getViewManager().showMessageDialog(
                                 this._component, "Incorrect",
                                 "Maths Test", JOptionPane. ERROR_MESSAGE
                         );
                         return false;
                }
        }
        private void ok() {
                if ( this.checkAnswer() ) { this._dialog.close(); }
                else {
                         ApplicationManager.instance().getViewManager().showMessageDialog(
                                 this._component, "Incorrect",
                                 "Maths Test", JOptionPane. ERROR_MESSAGE
                         );
                }
        }
        private boolean checkAnswer() {
                try {
                         int a = Integer.parse Int( this._inputField1.getText());
                         int b = Integer.parse Int( this._inputField2.getText());
                         int c = Integer.parse Int( this._answerField.getText());
                         return (a+b == c);
                 }
                catch (Exception ex) { return false; }
        }
```
# **Installing Plug-in**

After prepared all the required files for a plugin (plugin.xml, plugin.properties, classes/libraries and other resources), developer can plug the plugin into VP modeling tool.

## **Installing plugin**

Learn how to install plug-in.

# <span id="page-17-0"></span>**Installing plugin**

Once you have finished implementing a plugin, you can install the plugin in Visual Paradigm.

## **Installing from a zip of plugin**

If you want to share a plugin with your teammates, you may zip it first, and then give the teammates the zip file for installation. To install a plugin from a zip, make sure the zip file stores the plugin with the following file structure:

|\_ \${plugin-folder}

|\_ classes

 $|\_$  \dots

|\_ plugin.xml

|\_ lib (The external jars required to compile and run the plugin. Do NOT place the openapi.jar there or else your plugin will not be able to function) |\_ ...

## To install a plugin from a zip:

1. In Visual Paradigm, select **Help > Install Plugin** from the application toolbar.

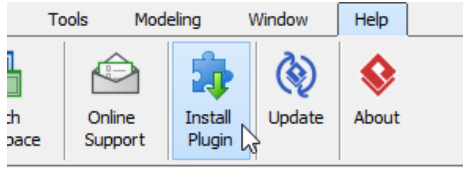

Install Plugin

2. In the **Install Plugin** window, select **Install from a zip of plugin**.

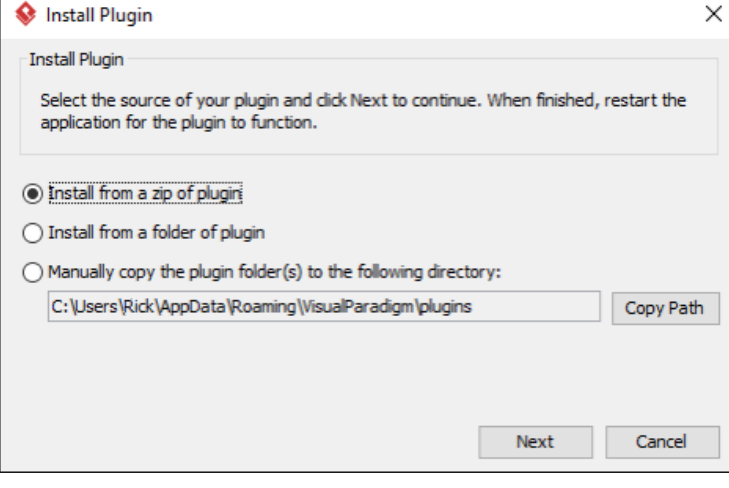

The Install Plugin window

- 3. Click **OK**.
- 4. Select the zip file in the file chooser and click **Open**.
- 5. Restart Visual Paradigm for the plugin to take effect.

## **Installing from a folder of plugin**

A folder of plugin is one that conforms the following file structure:

|\_ \${plugin-folder}

|\_ classes

|\_ ...

|\_ plugin.xml

| lib (The external jars required to compile and run the plugin. Do NOT place the openapi.jar there or else your plugin will not be able to function) |\_ ...

To install a plugin from a folder of plugin:

- 1. In Visual Paradigm, select **Help > Install Plugin** from the application toolbar.
- 2. In the **Install Plugin** window, select **Install from a folder of plugin**.
- 3. Click **OK**.
- 4. Select the folder in the directory chooser and click **Open**.

## 5. Restart Visual Paradigm for the plugin to take effect.

## **Manual files copying**

Advanced users may copy the plugin (folder) manually to the directory where the plugins are stored. You can also visit that directory to remove plugins that you do not need anymore. To copy a plugin manually:

- 1. In Visual Paradigm, select **Help > Install Plugin** from the application toolbar.
- 2. In the **Install Plugin** window, select **Manually copy the plugin folder(s) to the following directory**.
- 3. Click **Copy Path**.
- 4. Click **OK**.
- 5. Now, visit the copied path and paste your plugin folders to that folder.
- 6. Restart Visual Paradigm for the plugin to take effect.